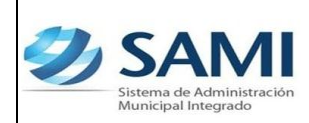

*Guía para la Creación de Usuarios del Sistema*

## **CREACION DE USUARIOS EN EL SISTEMA**

1. Se ingresa al módulo de Creación de Usuario en la dirección indicada, luego se digita el usuario y clave respectiva, luego dar click a INGRESAR.

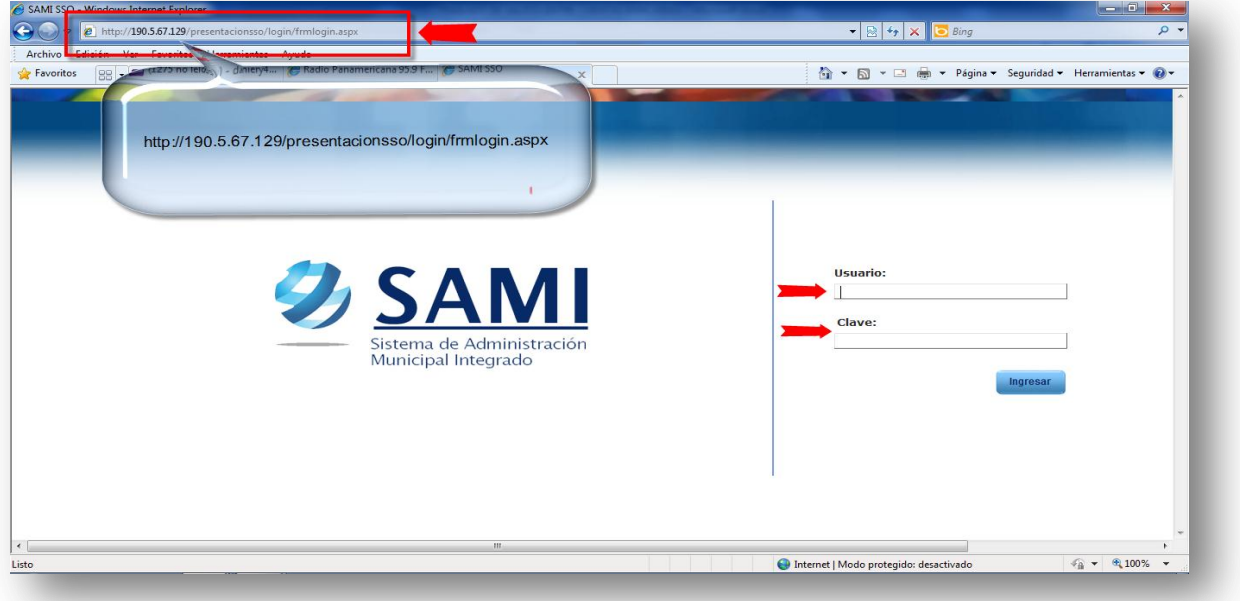

2. Dar click a Control de Usuarios.

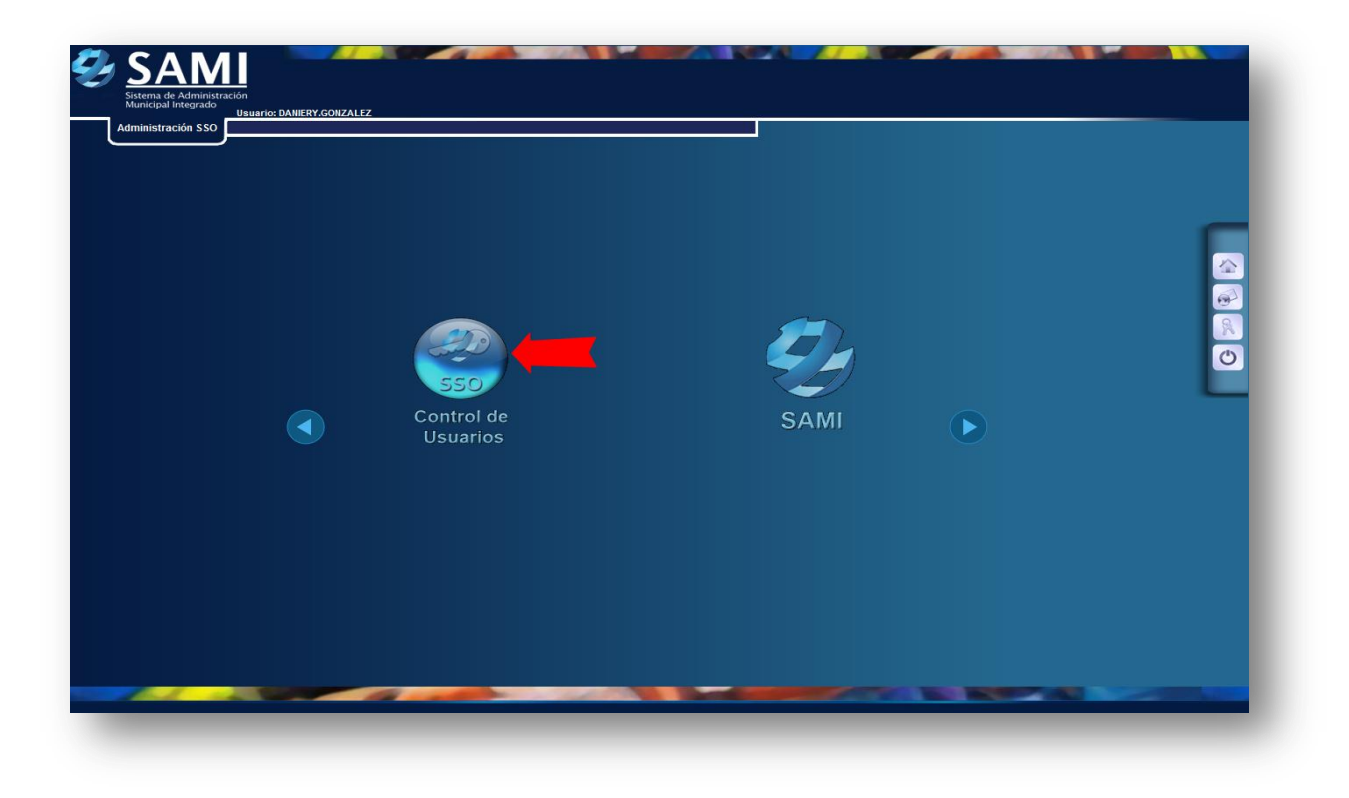

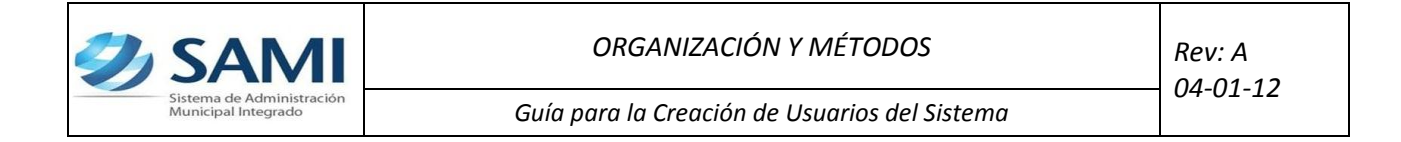

3. Ingresar por Administración SSO  $\rightarrow$  Administración de Usuarios por Entidad  $\rightarrow$  Sistemas

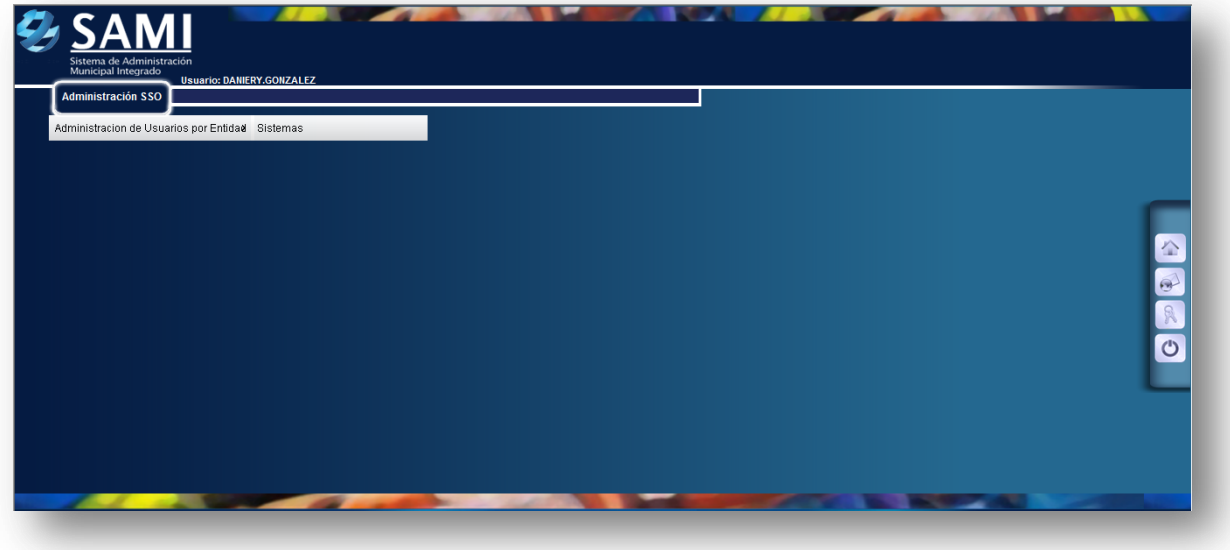

4. Aparece el cuadro de Sistemas disponibles para crear usuarios, en este caso, el sistema SAMI. Se selecciona el Sistema y se da click a Entidades/Usuarios

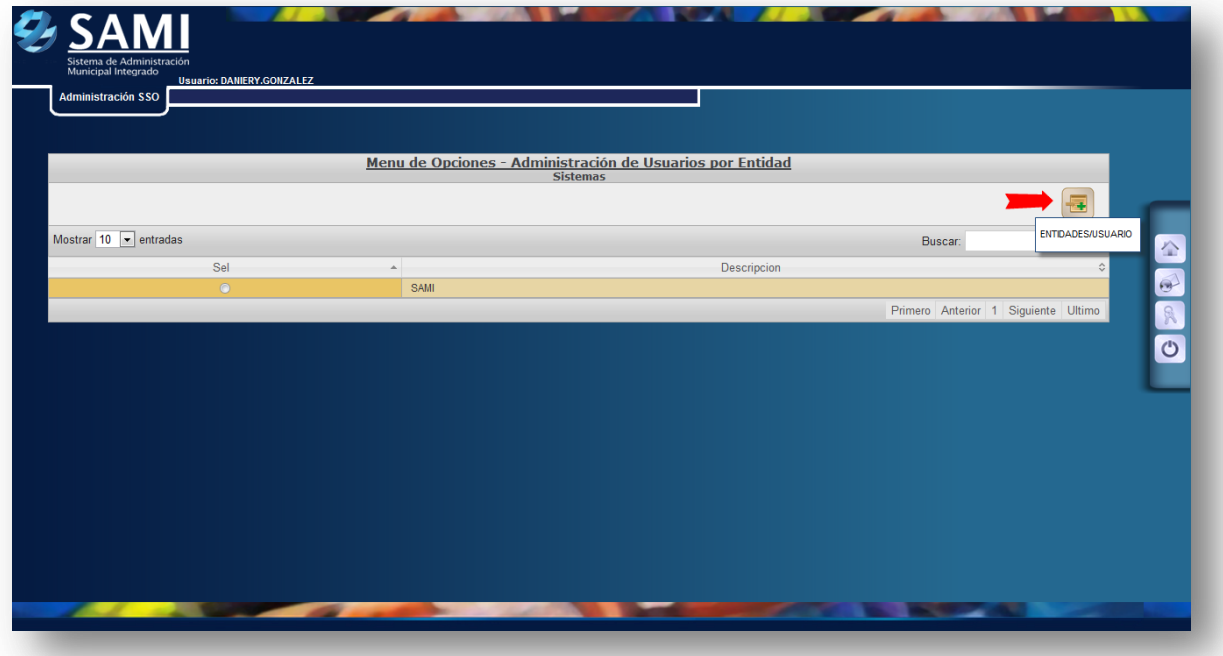

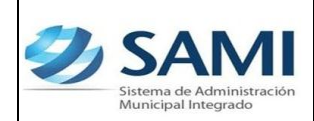

5. Se selecciona la entidad (municipalidad) que será objeto de creación de usuarios del sistema, luego dar click a USUARIOS POR ENTIDAD.

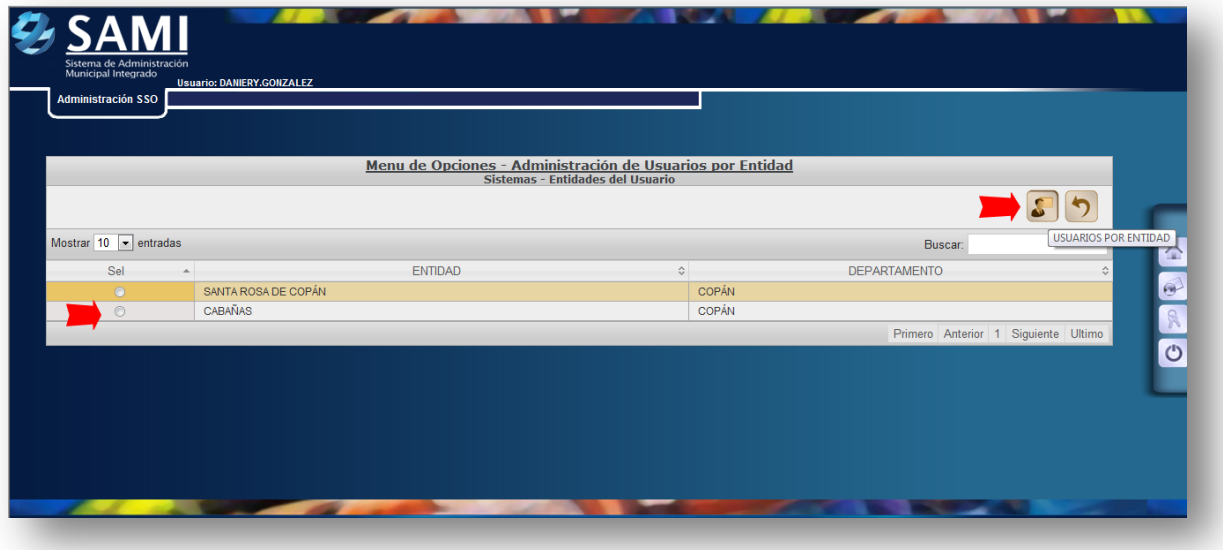

6. Se crean los Usuarios, dando click a CREAR

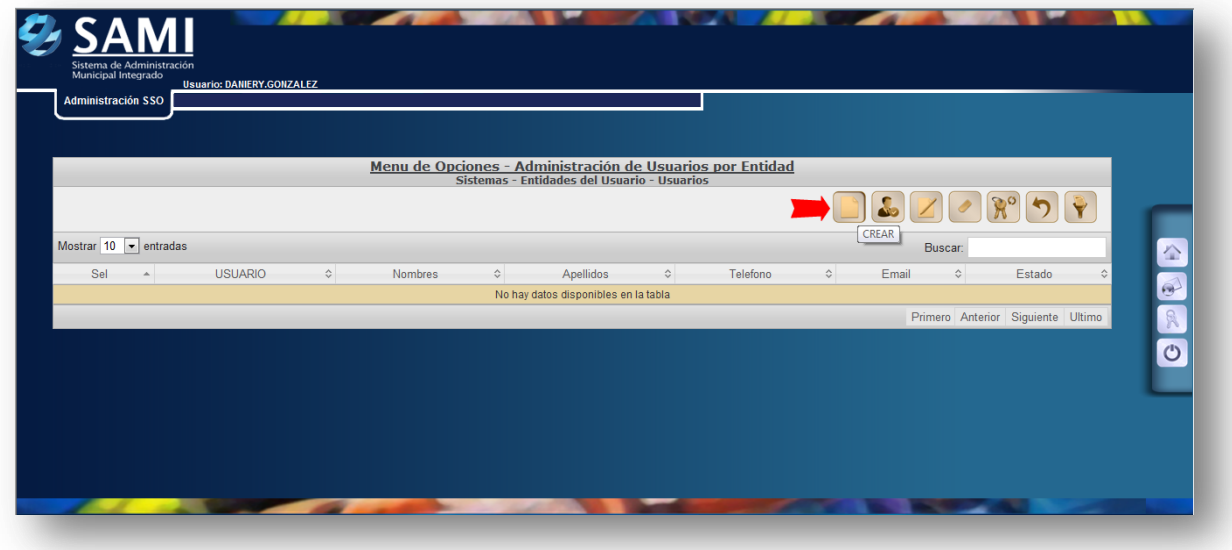

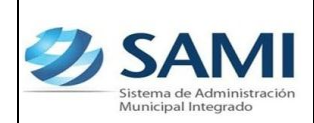

7. Se ingresan los datos personales del Usuario. En la parte posterior, habilitar únicamente las opciones de Sesión Múltiple y Cambiar Clave, la función se escoge de la lista desplegable la opción Técnicos Municipales y dar click a CREAR.

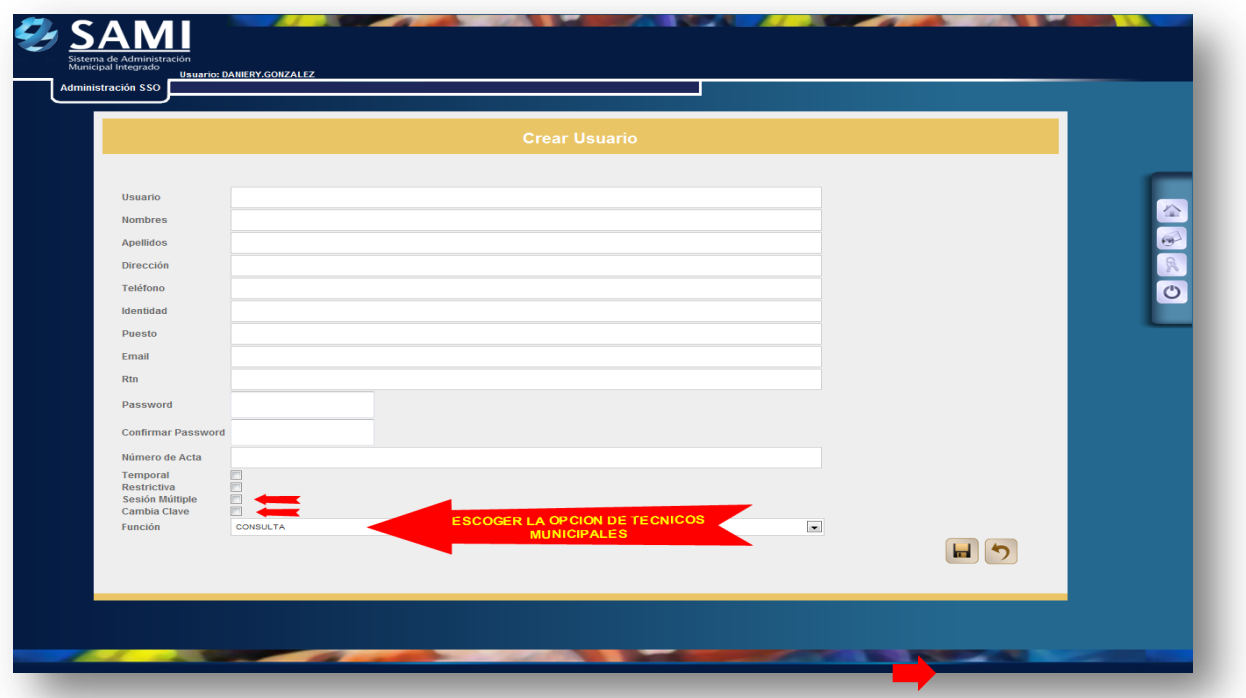

8. Aparece el aviso de operación exitosa.

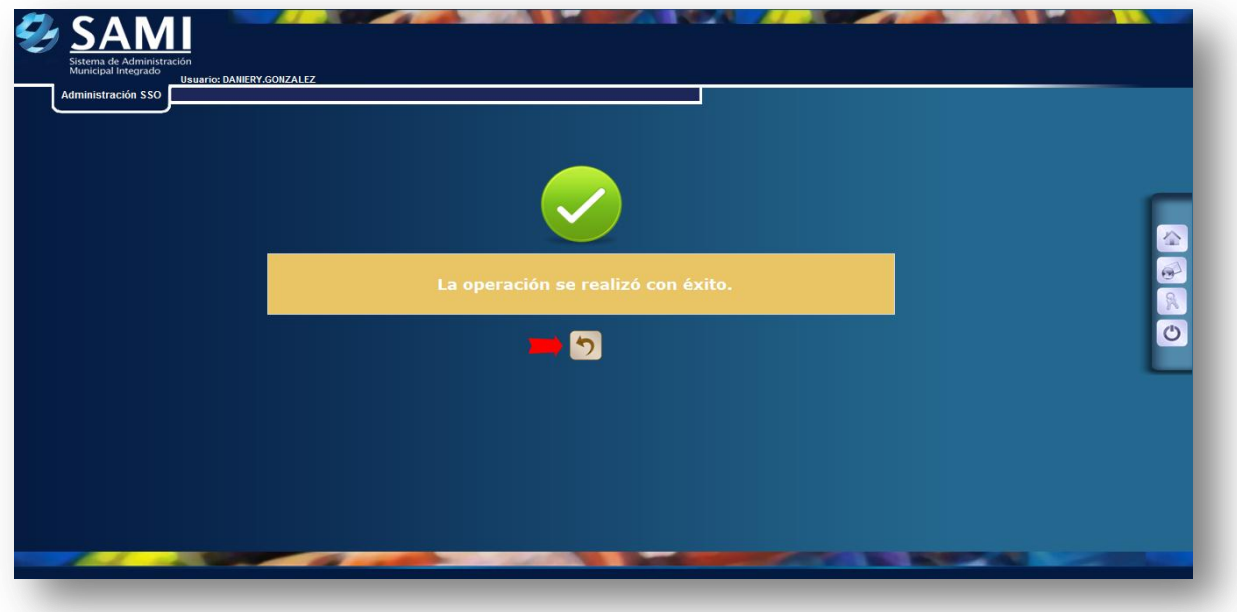

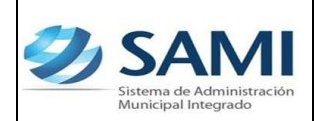

*Guía para la Creación de Usuarios del Sistema*

9. Aparece el cuadro de Usuarios CREADO, se selecciona y da click al comando ACTIVAR.

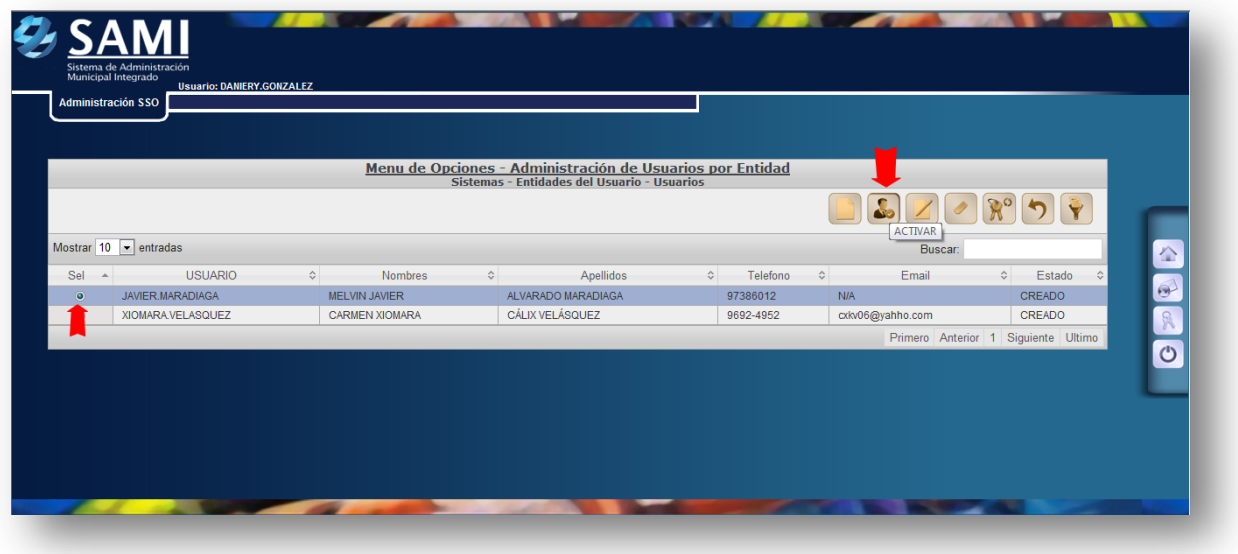

10. Aparece el aviso de operación exitosa.

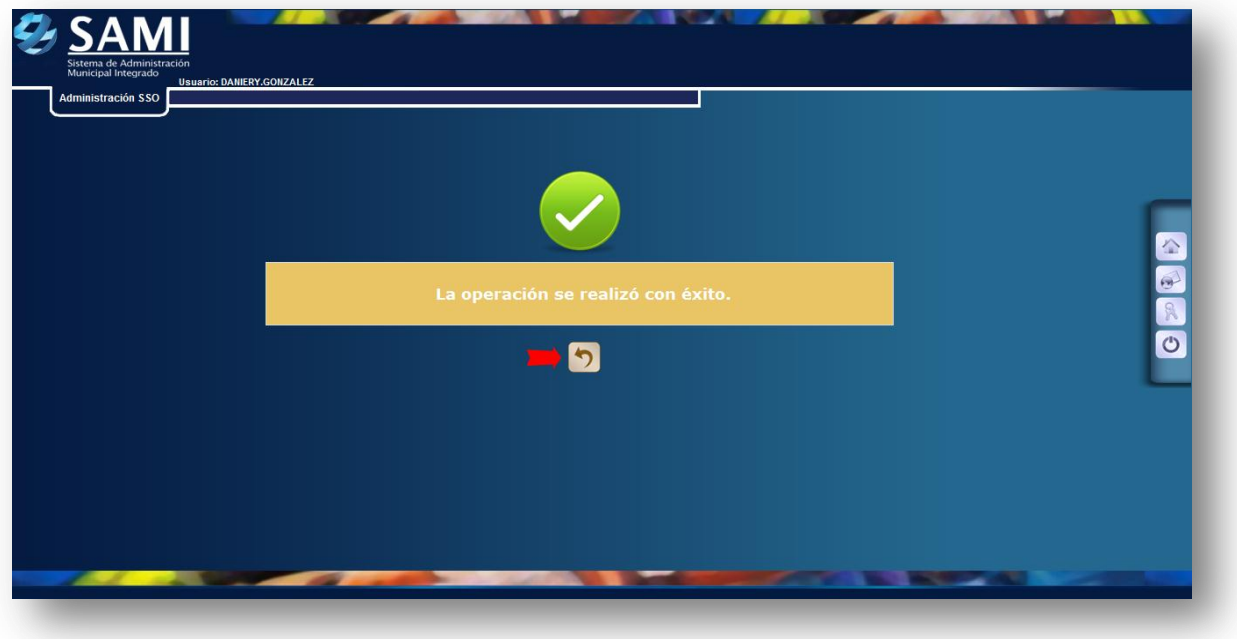

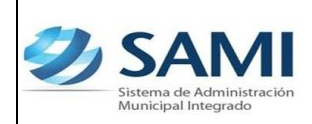

*Guía para la Creación de Usuarios del Sistema*

11. Aparece el Cuadro de USUARIOS con el estado ACTIVO, se da un click a HOME y finaliza así el proceso.

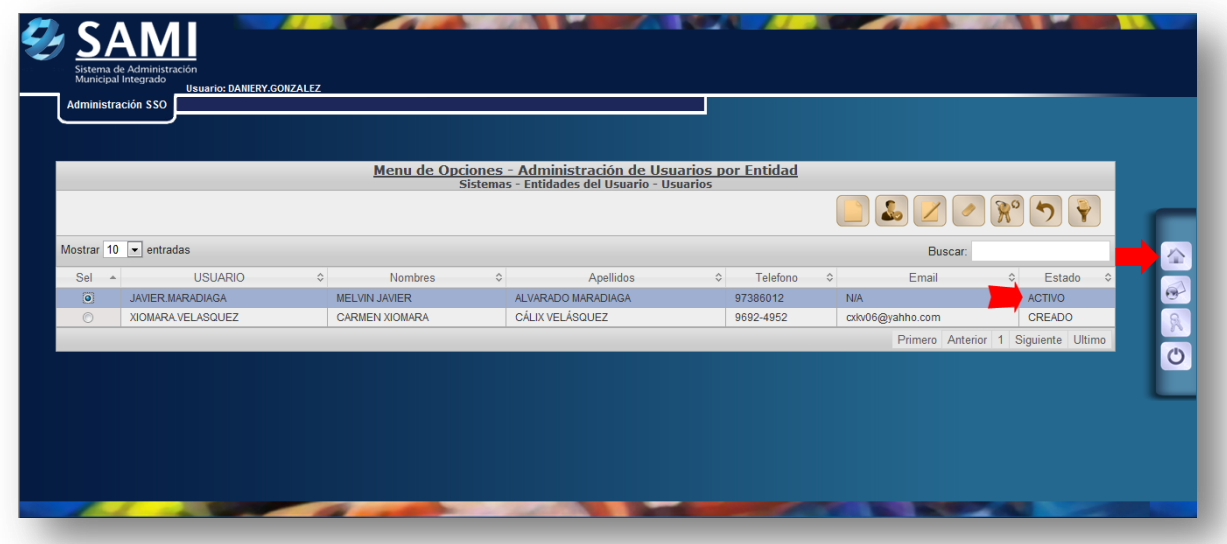

12. FIN del PROCESO.

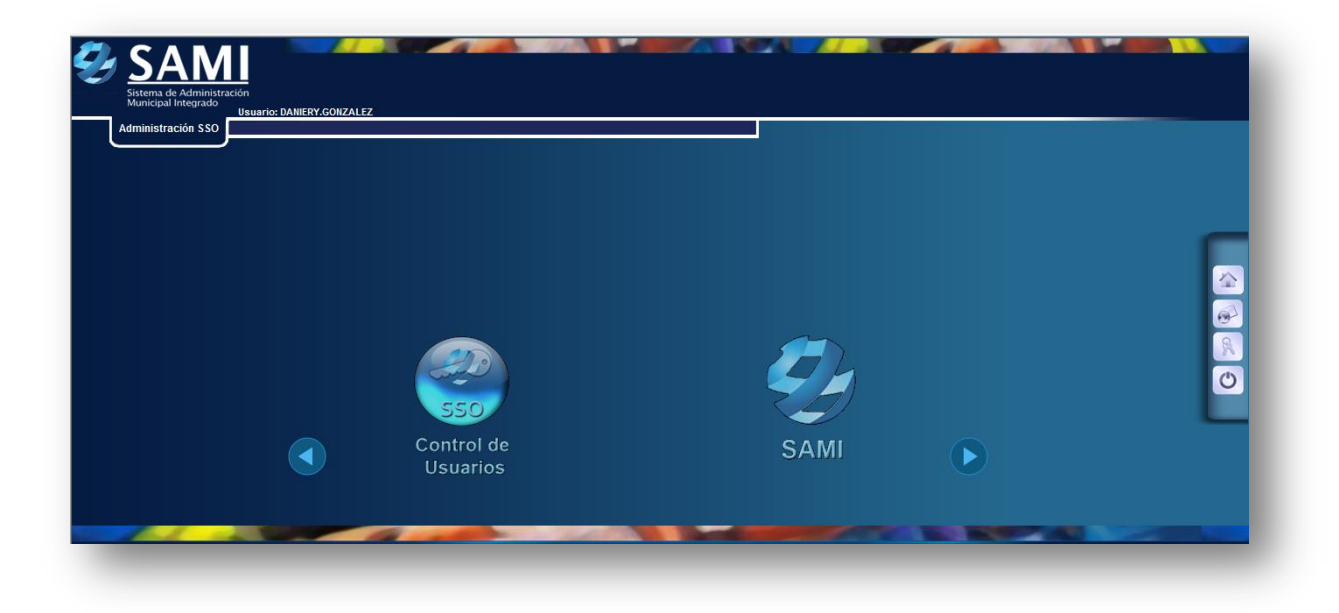